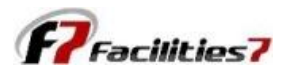

## **Updating the Reserve Study Date in Facilities 7**

Each year, as you're ready to update your reserve study for the next year's budget, you need to update the system. Step one should always be to perform a manual update of your software to make sure you have the most recent version (see separate training module for "Manual Update").

The next step is to update your "Analysis Date" to match the start of your next fiscal year. Typically, you're doing this mid-year, so the current year's reserve activities have not yet been completed. That's OK, there's always some change "guestimating" required. At the moment, we're just updating the Analysis Date.

First, select Global Parameters from the main menu, then highlight the existing "Analysis Date" and change it to the next year. That's it, step one complete.

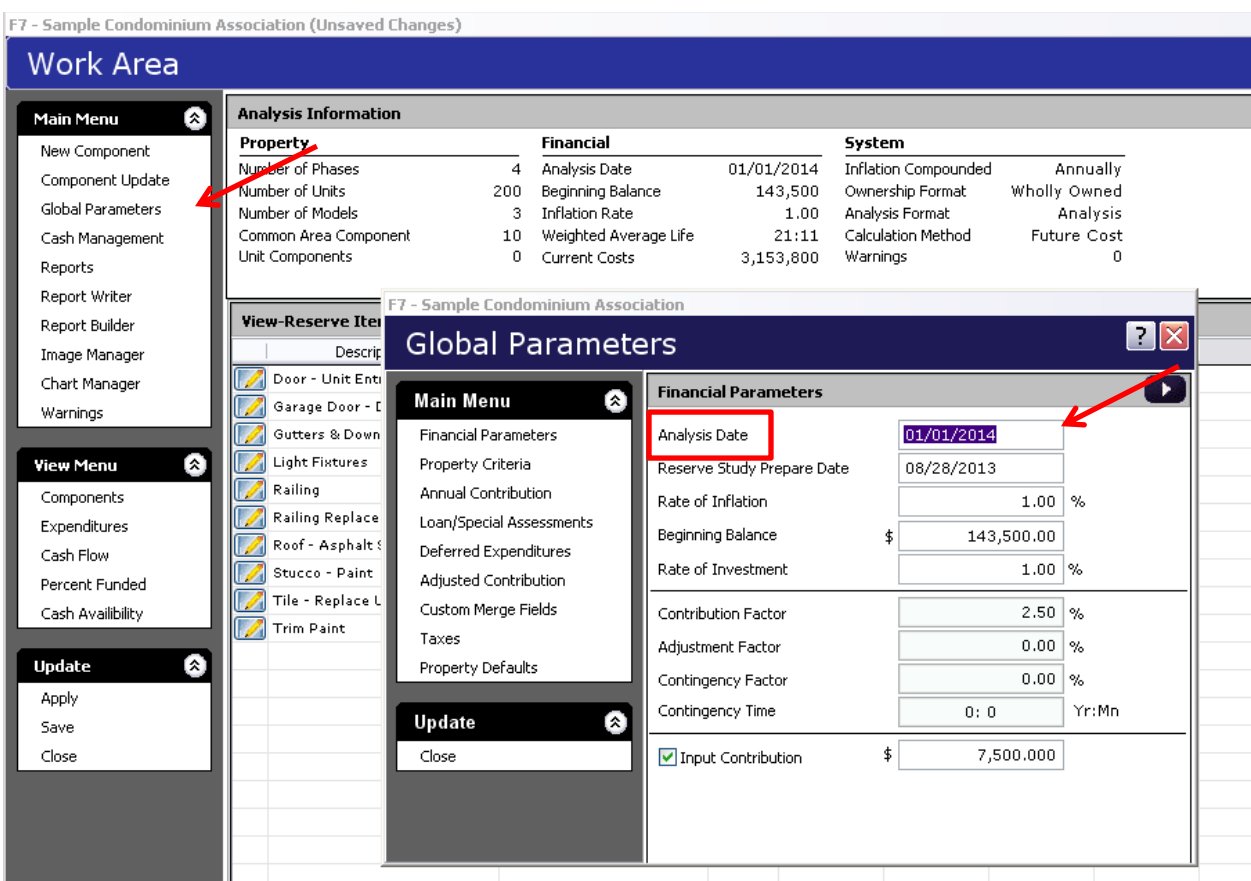

After updating the Analysis Date, you may have "Warnings" suddenly appear. This is usually the result of either not having updated individual components as they were repaired or replaced during the year, or the fact that the repair or replacement work was not done when scheduled. The result is that any work schedule for the next year now shows up with "Negative Replacement Date."

The number of warnings appears in the Analysis Information portion of your Work Area screen. Just double click on the "Warnings" to open the Warnings screen. All components that may need action are listed here, along with the warning message.

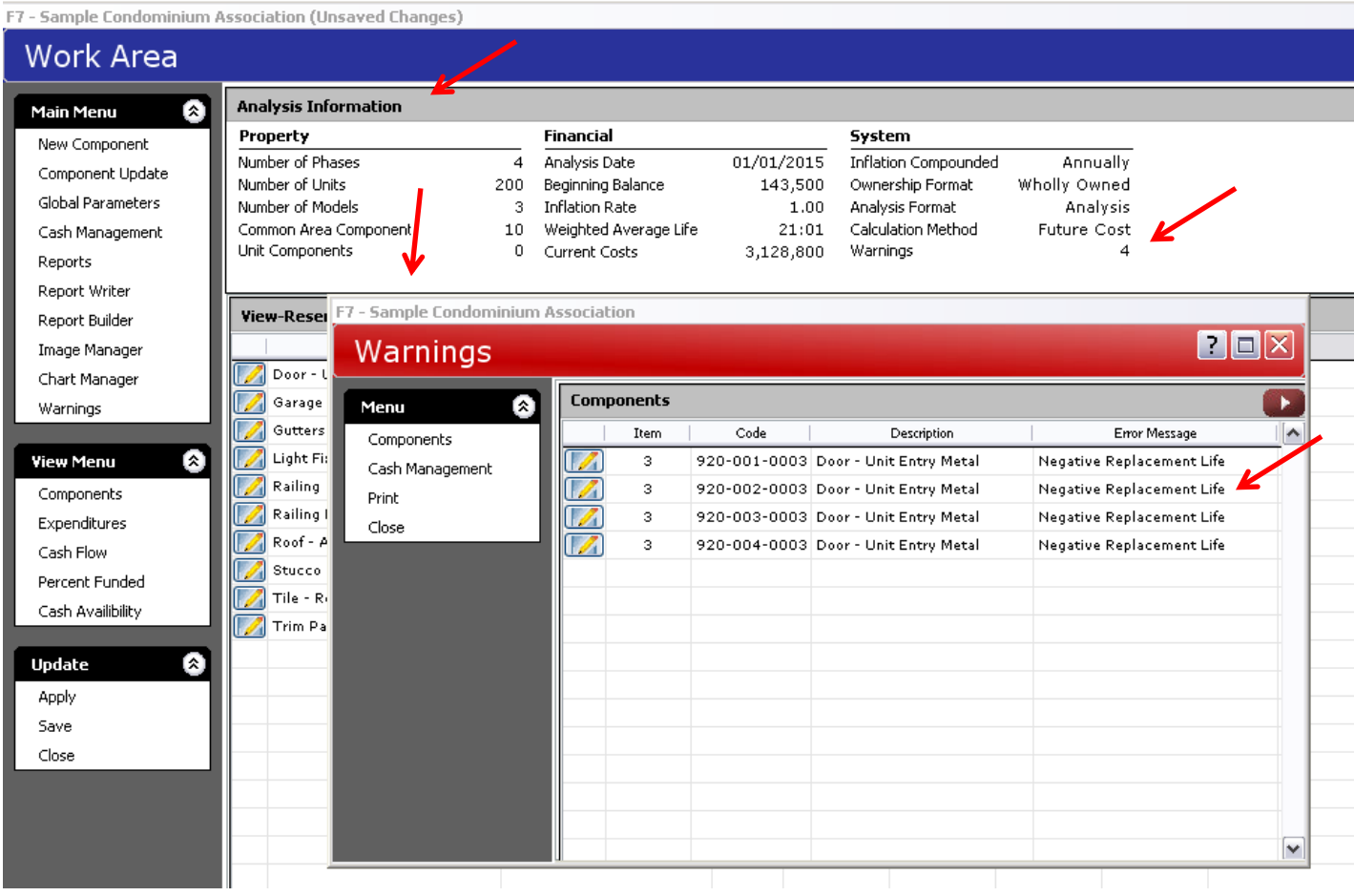

Double click on each component listed in this screen, and it opens the "Edit reserve Item" screen. In this instance, it is showing us negative replacement date, and you can see the negative life displayed in the "Replace Yr:Mn" column (column 4).

If the item was already replaced but just not updated in the system, go into the "Service Date" column and indicate the date it was repaired/replaced. If the schedule work was not yet performed, go into the "Replace Date" column and change the date to when the work is now expected to be performed. This will eliminate the warnings.

Double click on each component listed in this screen, and it opens the "Edit reserve Item" screen. In this instance, it is showing us negative replacement date, and you can see the negative life displayed in the "Replace Yr:Mn" column (column 4).

If the item was already replaced but just not updated in the system, go into the "Service Date" column and indicate the date it was repaired/replaced. If the schedule work was not yet performed, go into the "Replace Date" column and change the date to when the work is now expected to be performed. This will eliminate the warnings.

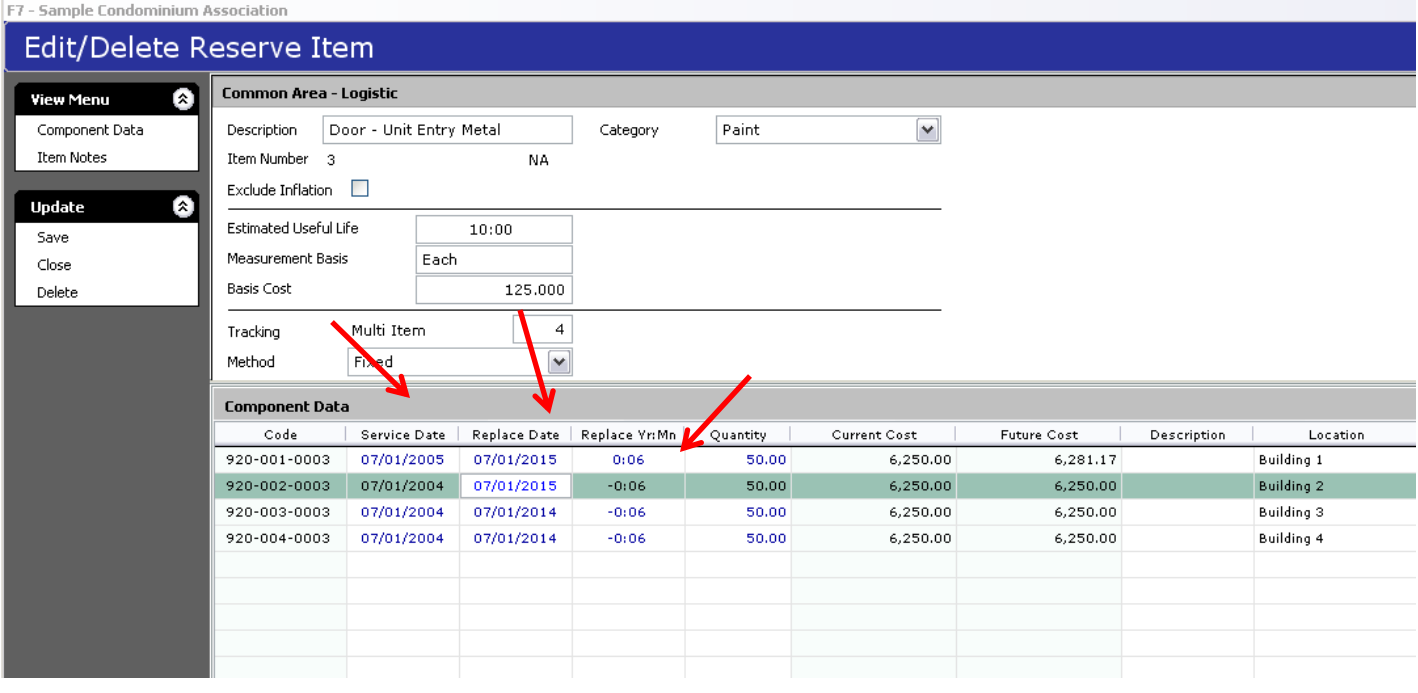

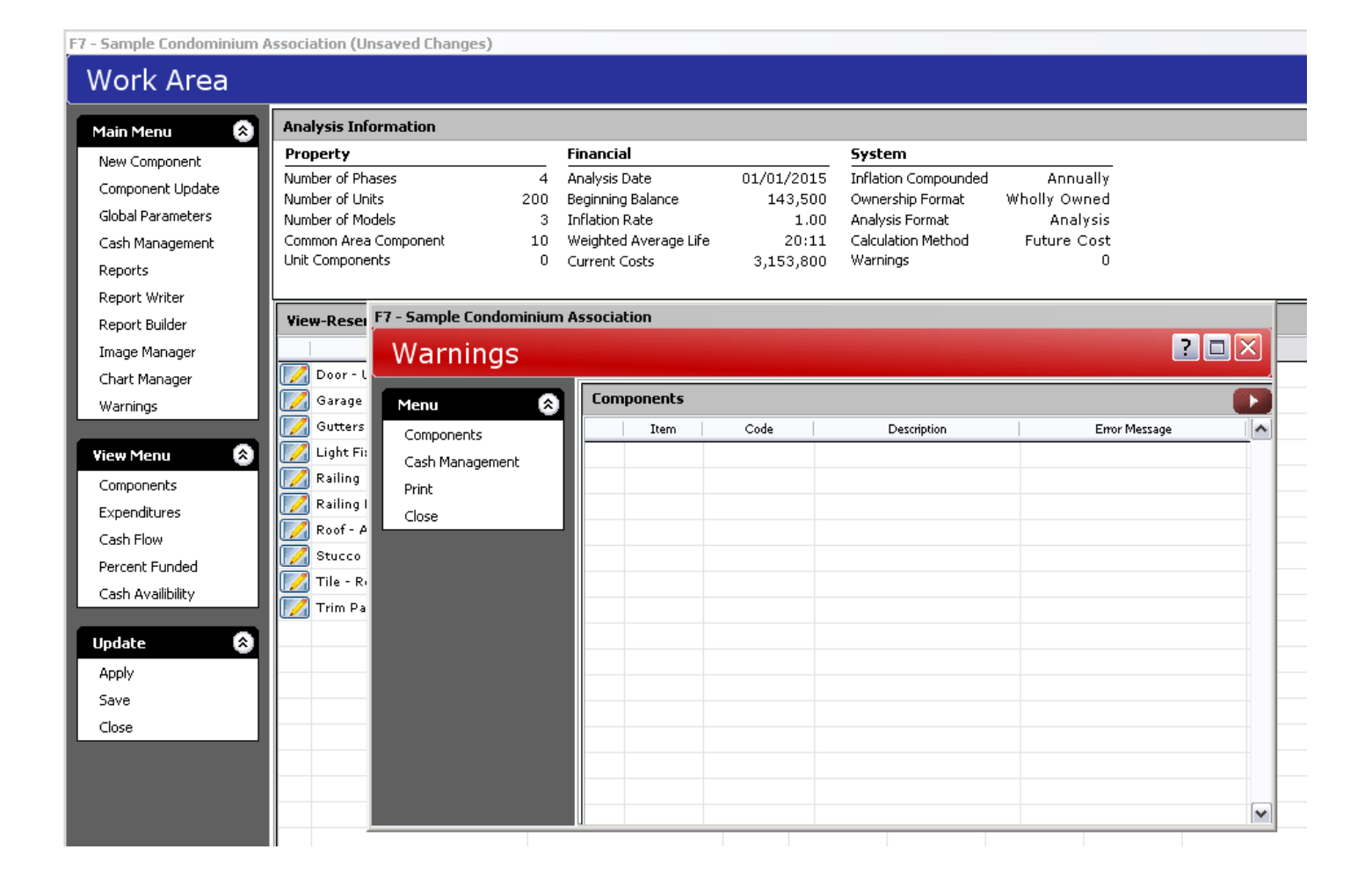